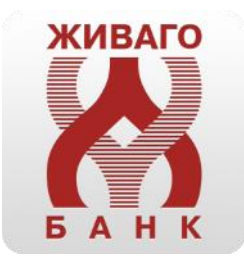

# Интернет-банк Живаго

Юридические лица. Руководство пользователя. Первоначальная настройка браузера, вход в систему, генерация ключа.

> Техническая поддержка:  $+7$  (4912) 24-04-30 +7 (4912) 25-29-40 [dbo@zhivagobank.ru](mailto:dbo@zhivagobank.ru)

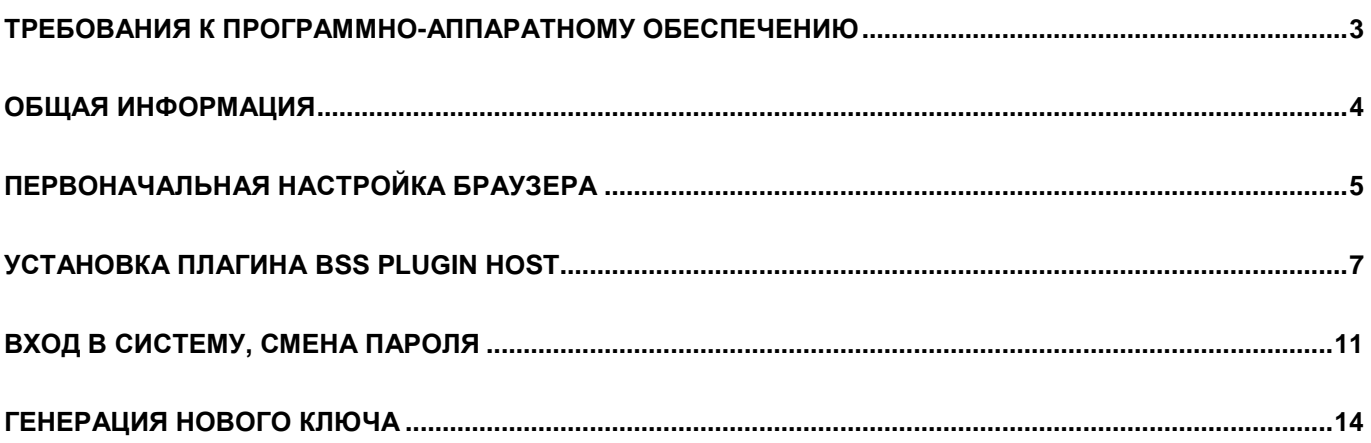

# **ТРЕБОВАНИЯ К ПРОГРАММНО-АППАРАТНОМУ ОБЕСПЕЧЕНИЮ**

<span id="page-2-0"></span>Для корректной работы системы на компьютере должно быть установлено следующее программное обеспечение (ПО) (см. таблицу 1.1):

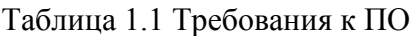

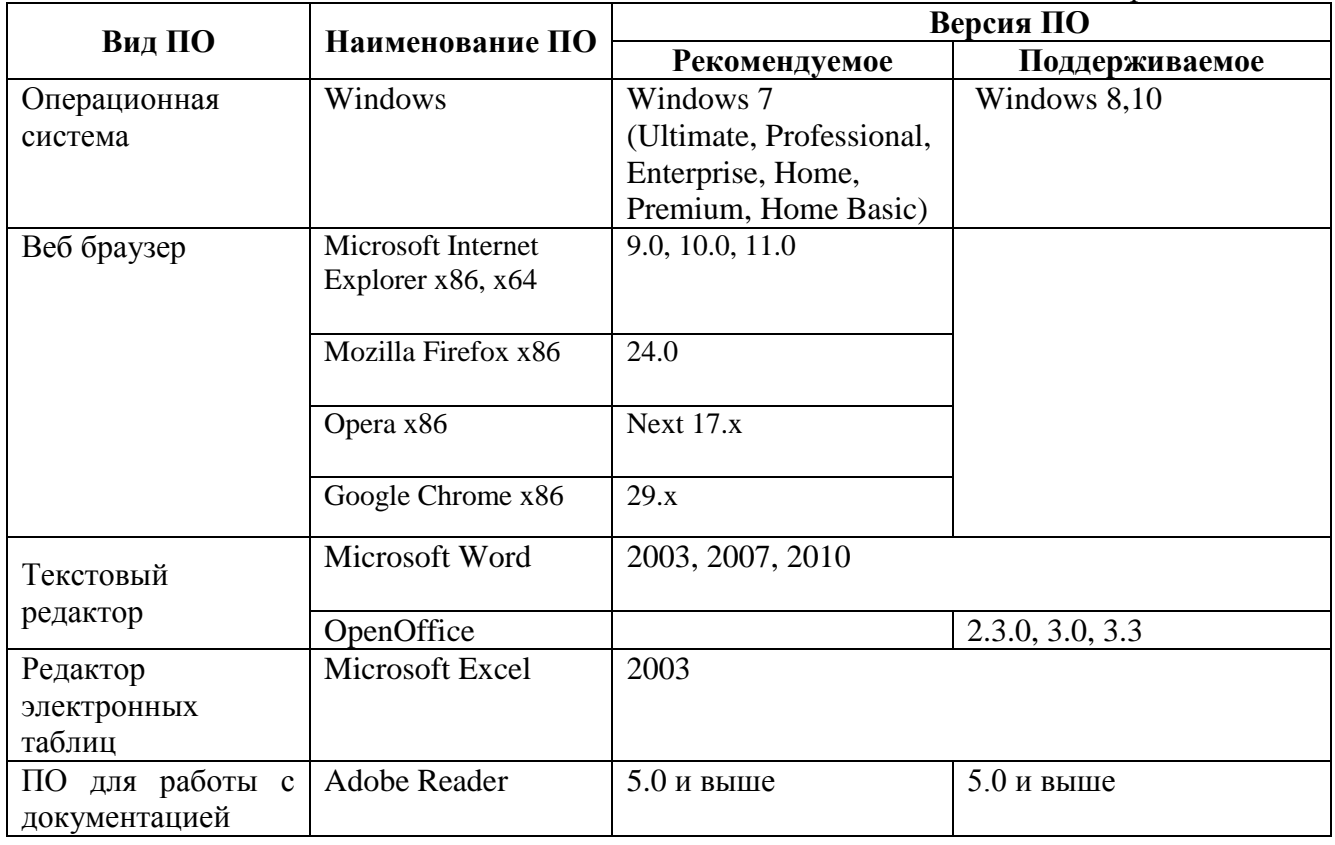

## **ОБЩАЯ ИНФОРМАЦИЯ**

<span id="page-3-0"></span>Инструкция предназначена для пользователя системы «Интернет-Банк». В инструкции описан порядок настройки браузера, порядок первичного входа в систему и генерации ключа.

В банке клиенту выдается пин-конверт, в котором находится логин, пароль и адрес в сети Интернет для входа в систему «Интернет-Банк» и ключевой носитель.

Адрес для входа в систему: **[https://dbo.zhivagobank.ru](https://dbo.zhivagobank.ru/)**

# **Внимание! Всегда проверяйте адрес сайта системы «Интернет-Банк».**

В качестве устройства хранения ключей могут быть использованы:

- USB-токен Рутокен ЭЦП (согласно тарифам банка);

- смарт-карта eToken ГОСТ (согласно тарифам банка).

# **ПЕРВОНАЧАЛЬНАЯ НАСТРОЙКА БРАУЗЕРА**

<span id="page-4-0"></span>Для настройки браузера **Internet Explorer** необходимо**:**

1. Стандартным образом открыть браузер Internet Explorer.

2. Выбрать пункт меню «Сервис» - «Свойства обозревателя». Если меню в верхней части браузера отсутствует, надо нажать клавишу «ALT» на клавиатуре.

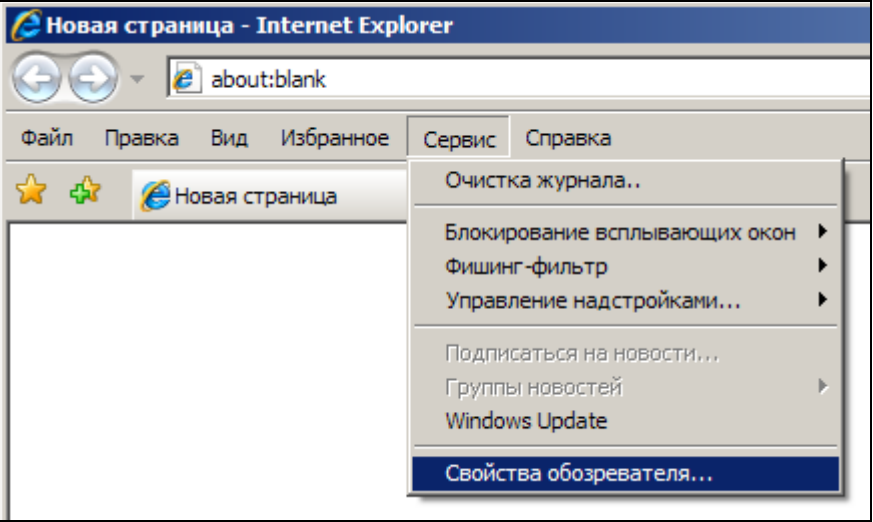

3. В открывшемся окне перейти на вкладку «Безопасность».

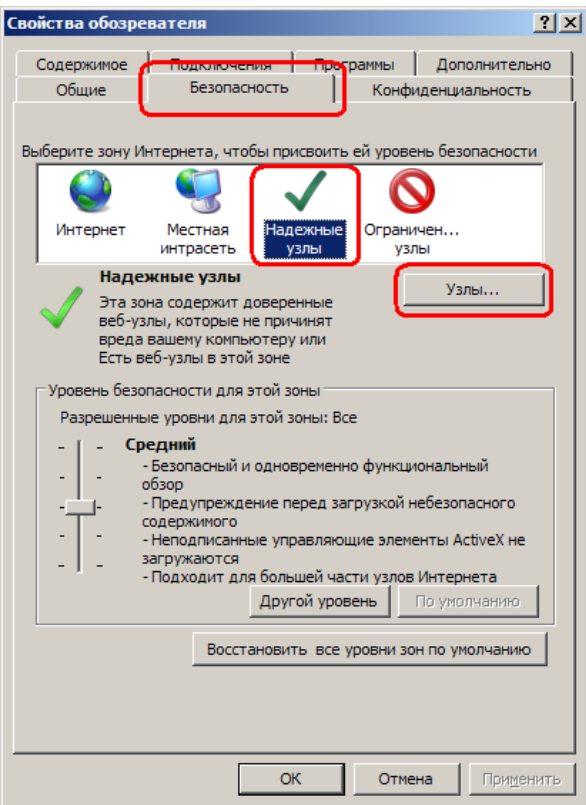

- 4. Щелкнуть мышью на знак «Надежные узлы»
- 5. Нажать кнопку «Узлы». Появится окно «Надежные узлы».

6. Необходимо ввести адрес доступа к сайту [https://dbo.zhivagobank.ru](https://dbo.zhivagobank.ru/) и нажать «Добавить», чтобы адрес переместился в нижнее поле.

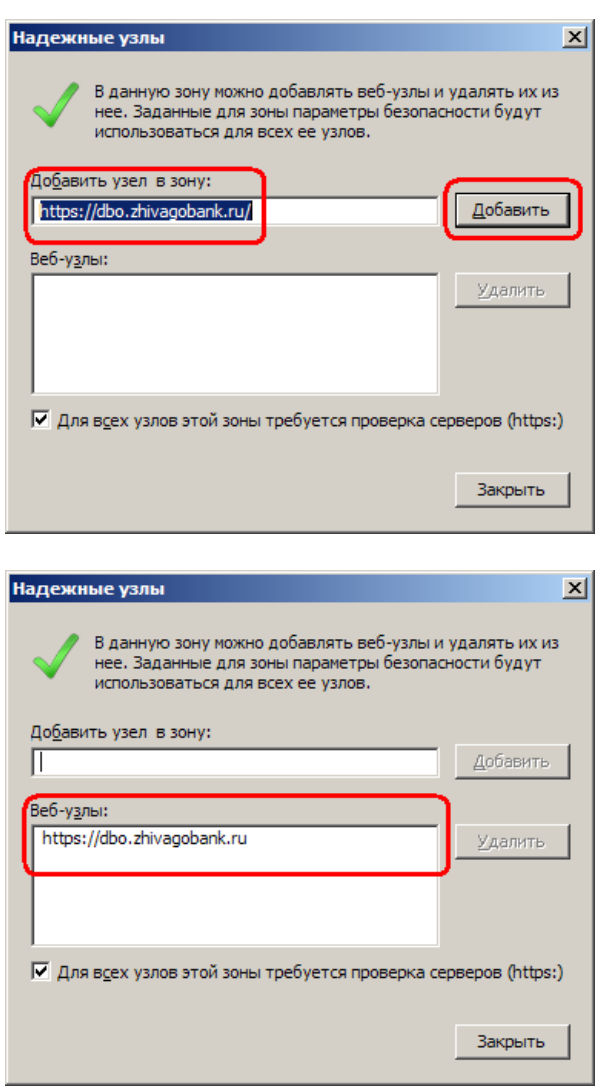

7. Нажать кнопку «Закрыть» и перезапустить браузер.

# **УСТАНОВКА ПЛАГИНА BSS Plugin Host**

<span id="page-6-0"></span>В браузере в строке адреса набираем адрес системы «Интернет-Банк». Окно браузера примет

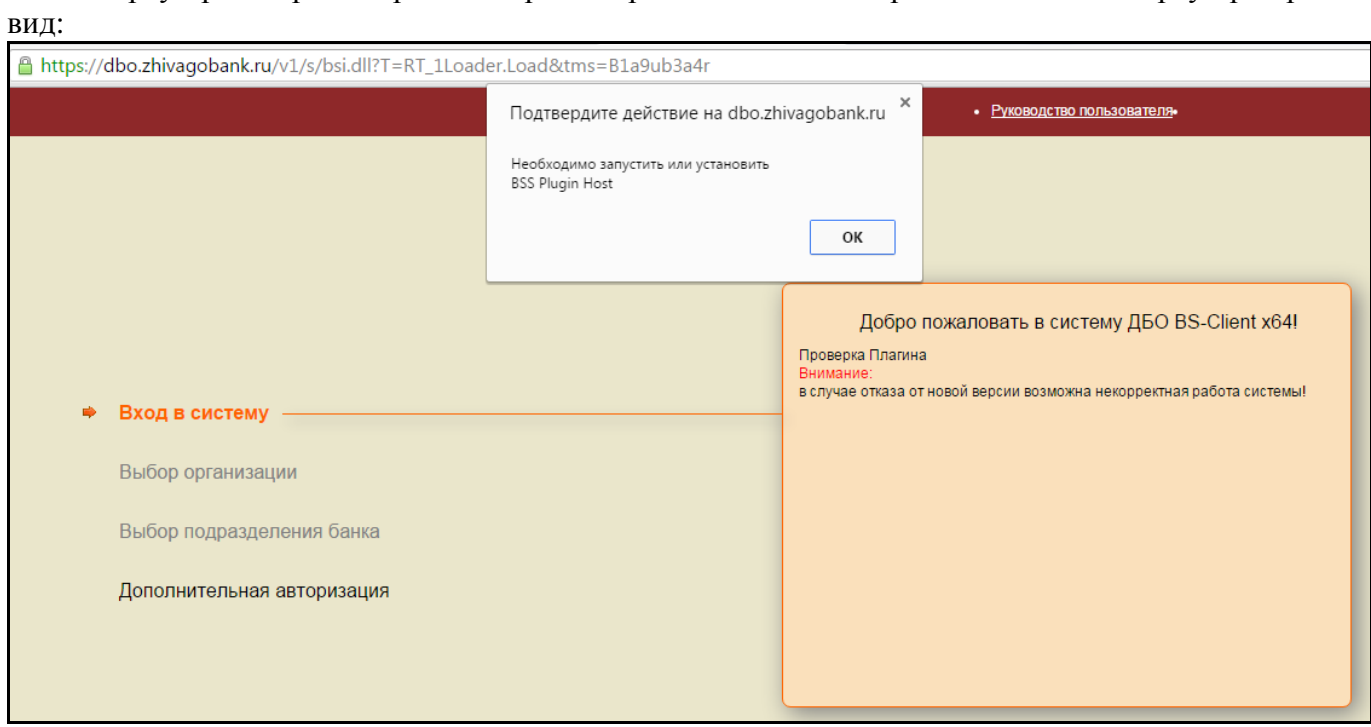

Возможно появление такого сообщения:

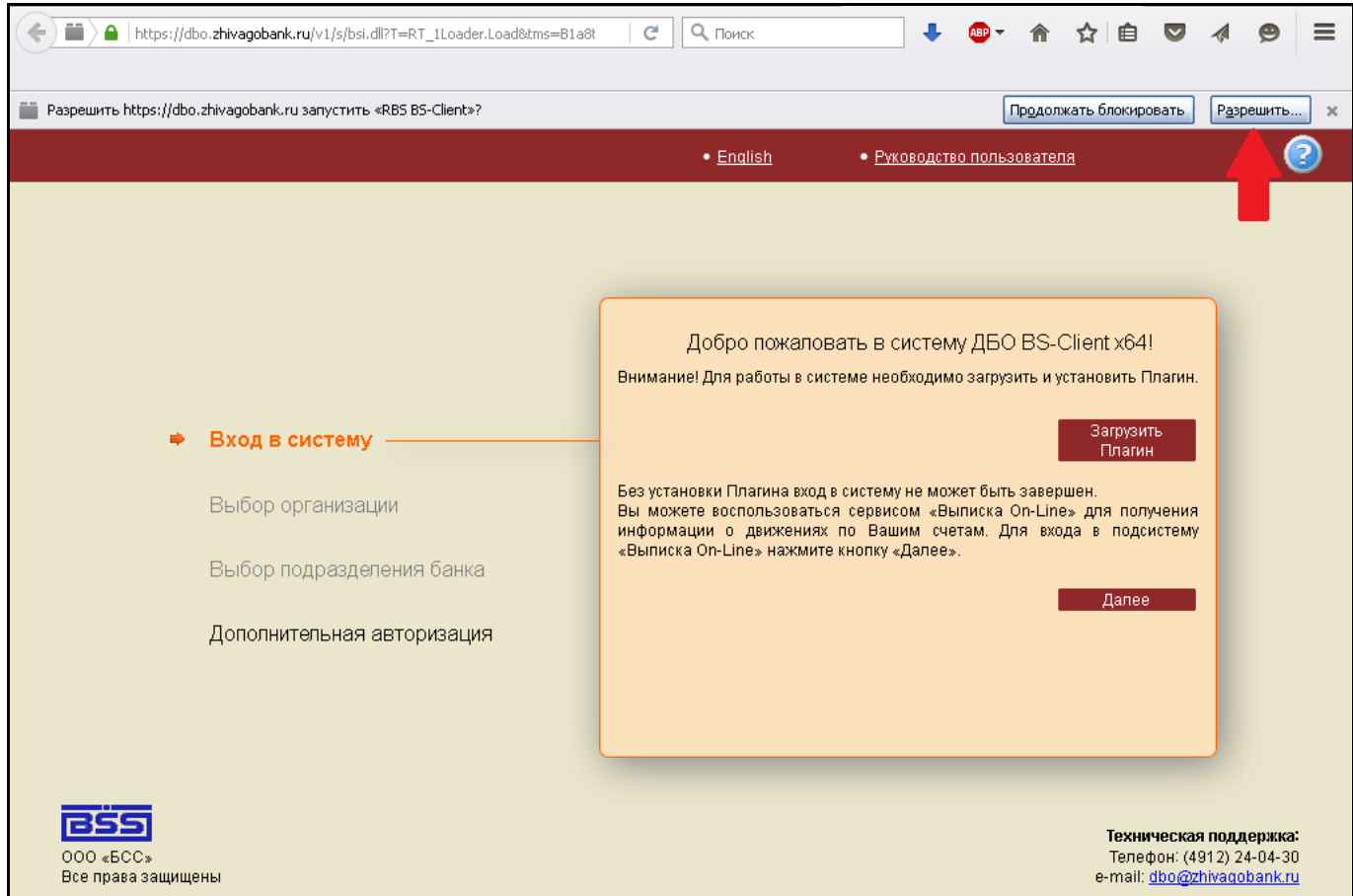

Необходимо нажать кнопку «Разрешить».

После нажатия кнопки «Ok» появится кнопка «Загрузить плагин»:

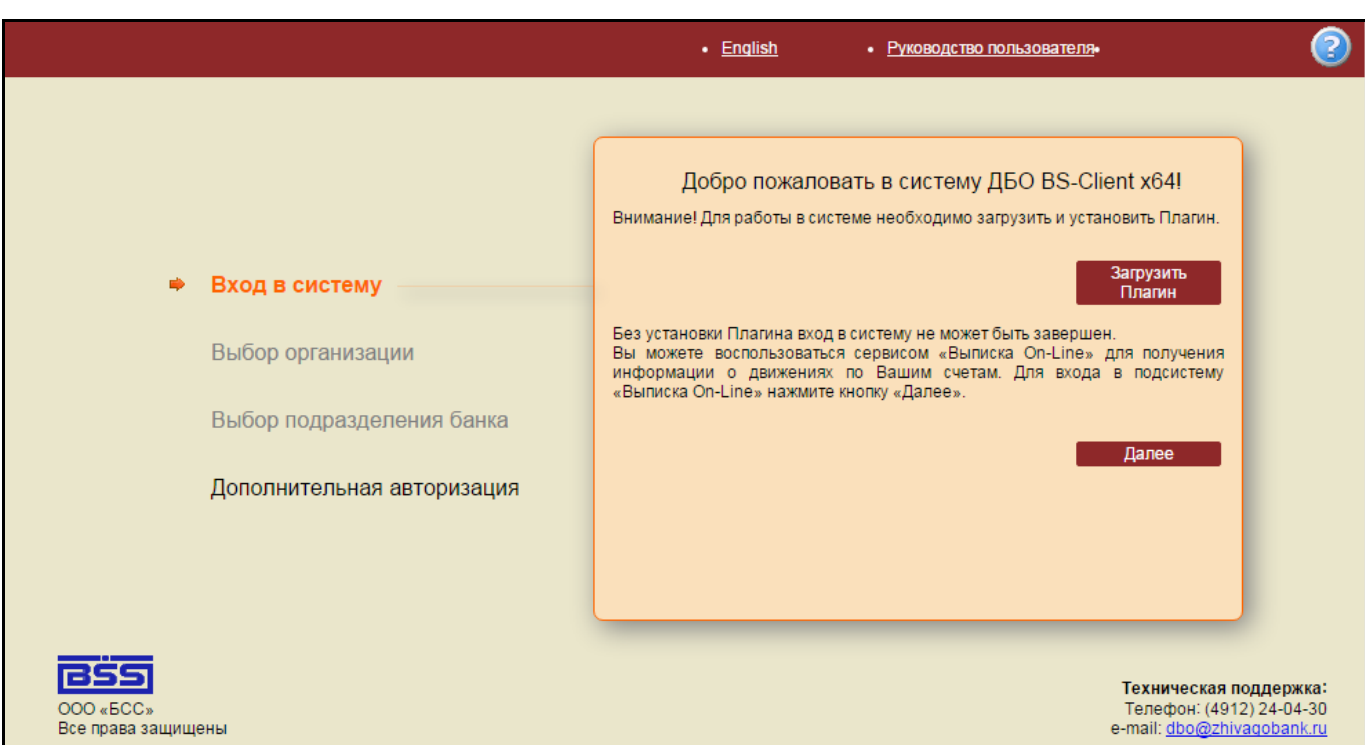

После нажатия на кнопку «Загрузить Плагин» начнётся загрузка плагина в каталог по умолчанию, либо система спросит в какой каталог загрузить.

На экране появится список действий, которые необходимо выполнить по окончании загрузки

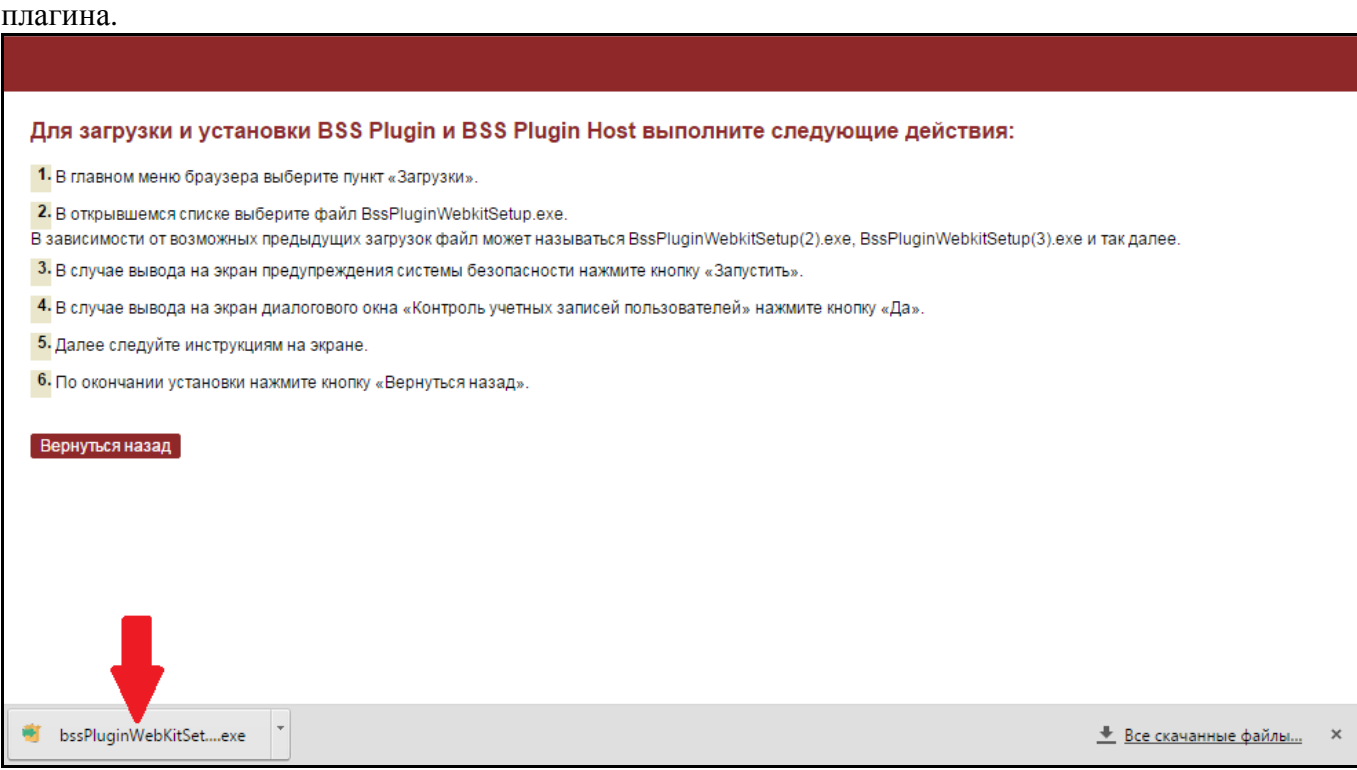

После окончания загрузки плагина необходимо его установить. Установщик плагина спросит язык установки. Нажимаем кнопку «Принять»:

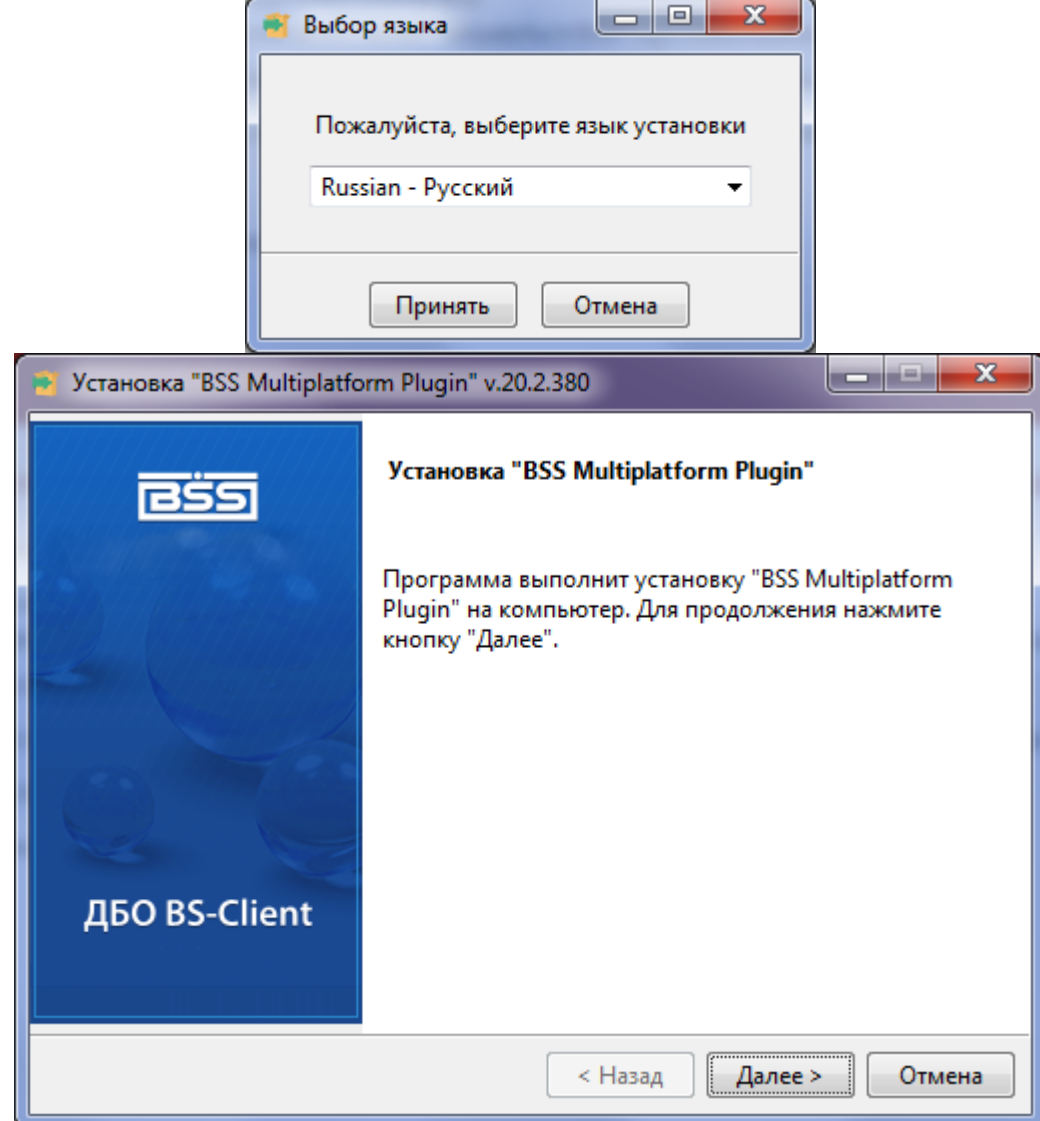

```
Процесс установки занимает некоторое время.
```
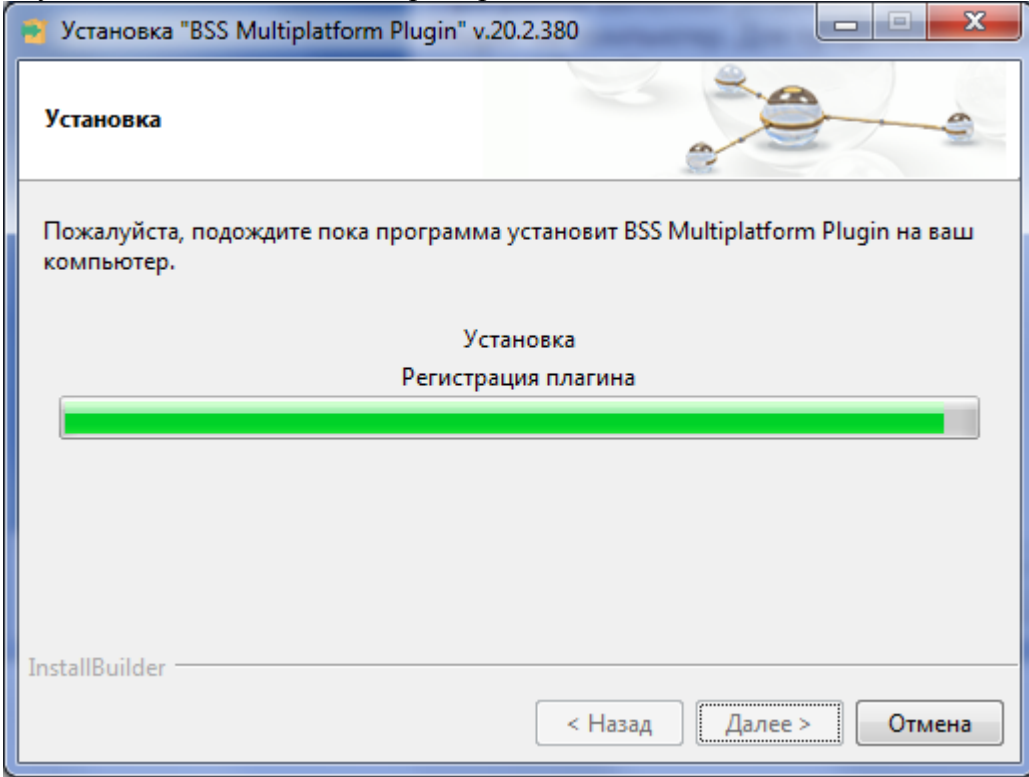

После окончания установки необходимо нажать кнопку «Завершить»:

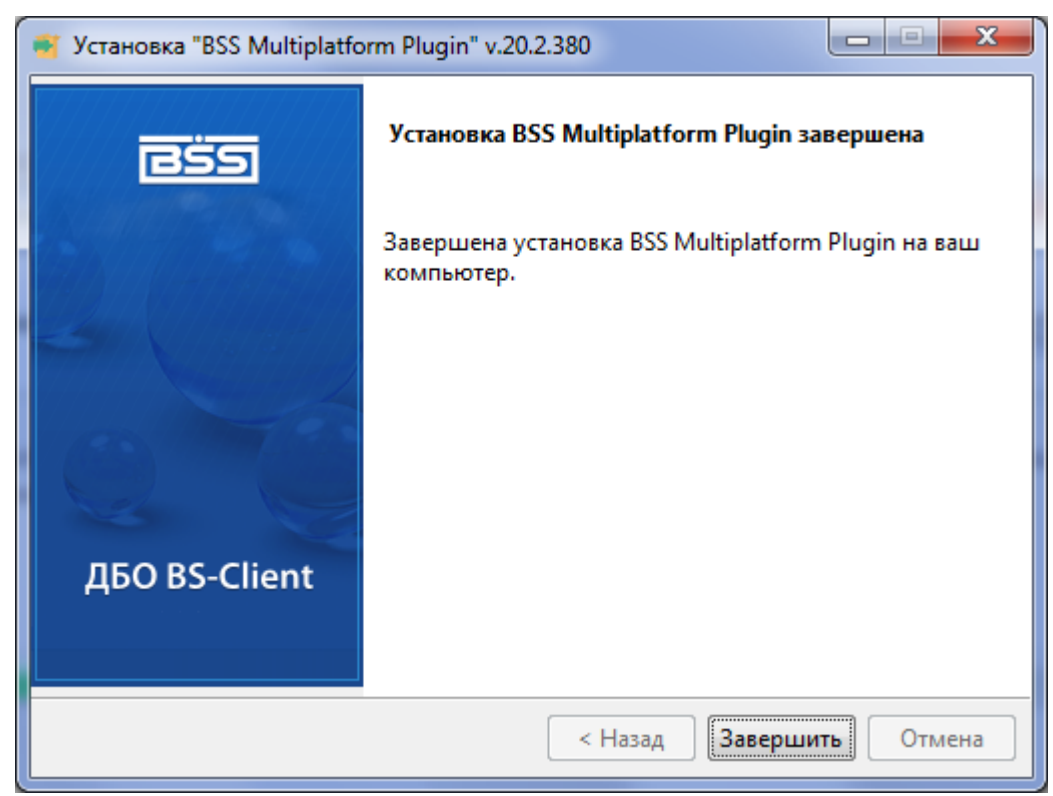

#### **Внимание!**

**Никогда не устанавливайте компоненты от других издателей при входе в «Интернетбанк Живаго»!**

Следуя инструкциям в окне браузера, нажимаем кнопку «Вернуться назад»:

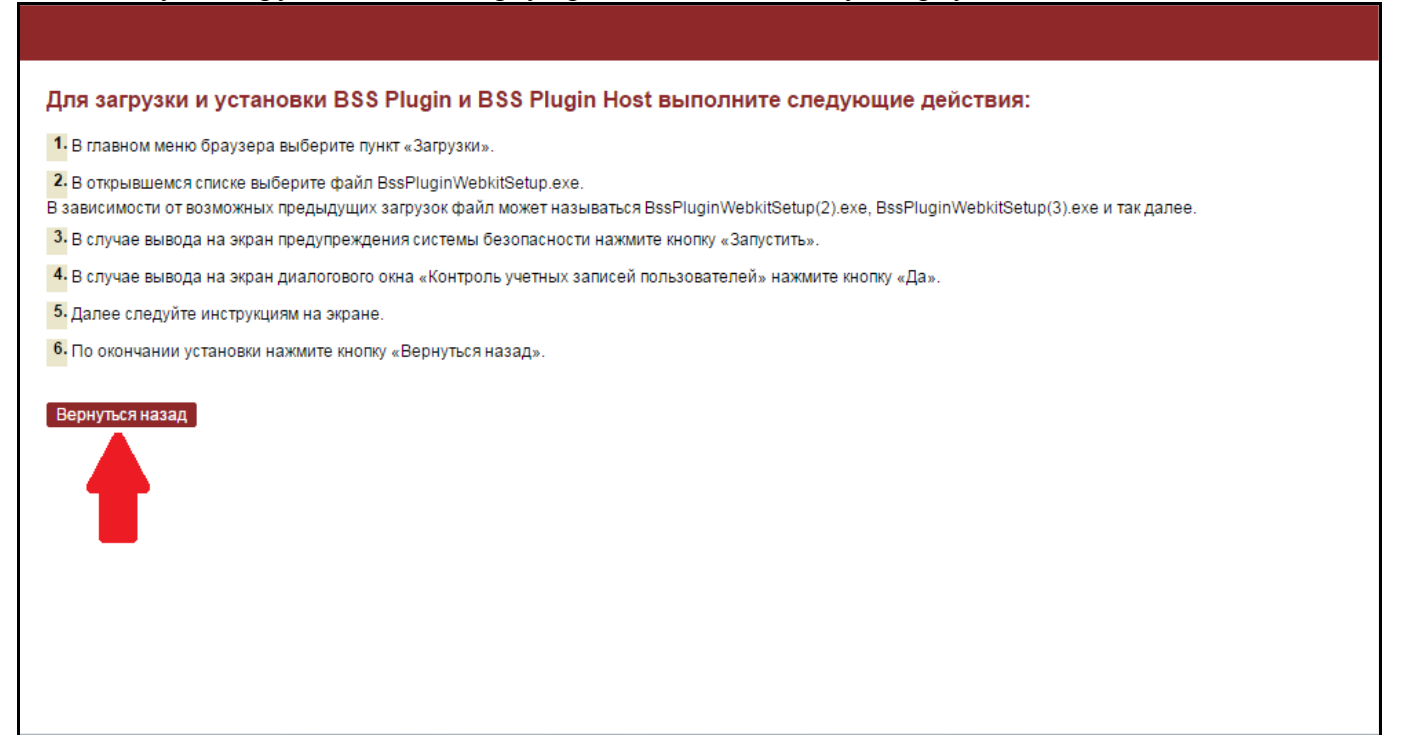

## **ВХОД В СИСТЕМУ, СМЕНА ПАРОЛЯ**

<span id="page-10-0"></span>После успешной установки Плагина появится экран ввода логина и пароля.

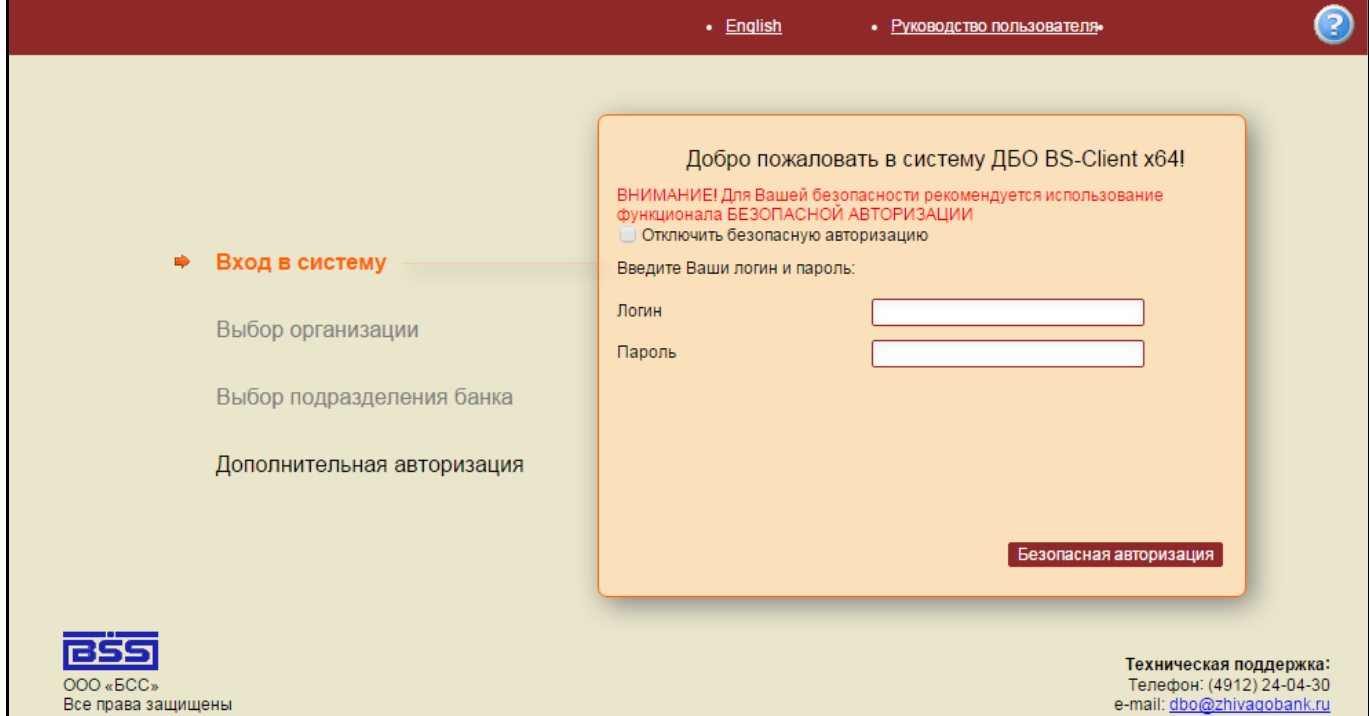

В этом окне нажмите кнопку «Безопасная авторизация».

С помощью символов на экране, щелкая левой кнопкой мыши по нужным символам, введите логин и пароль из конверта, который был получен в Банке.

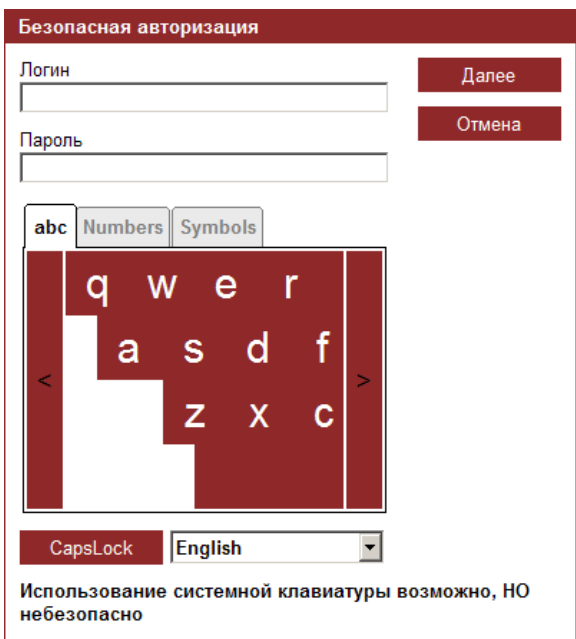

Нажмите кнопку «Далее».

## **Внимание!**

**При вводе логина и пароля рекомендуется использовать экранную клавиатуру. Это убережет Вас от действия вредоносных программ – клавиатурных перехватчиков.**

После ввода пароля появится сообщение о том, что срок действия пароля истек и необходимо сменить пароль:

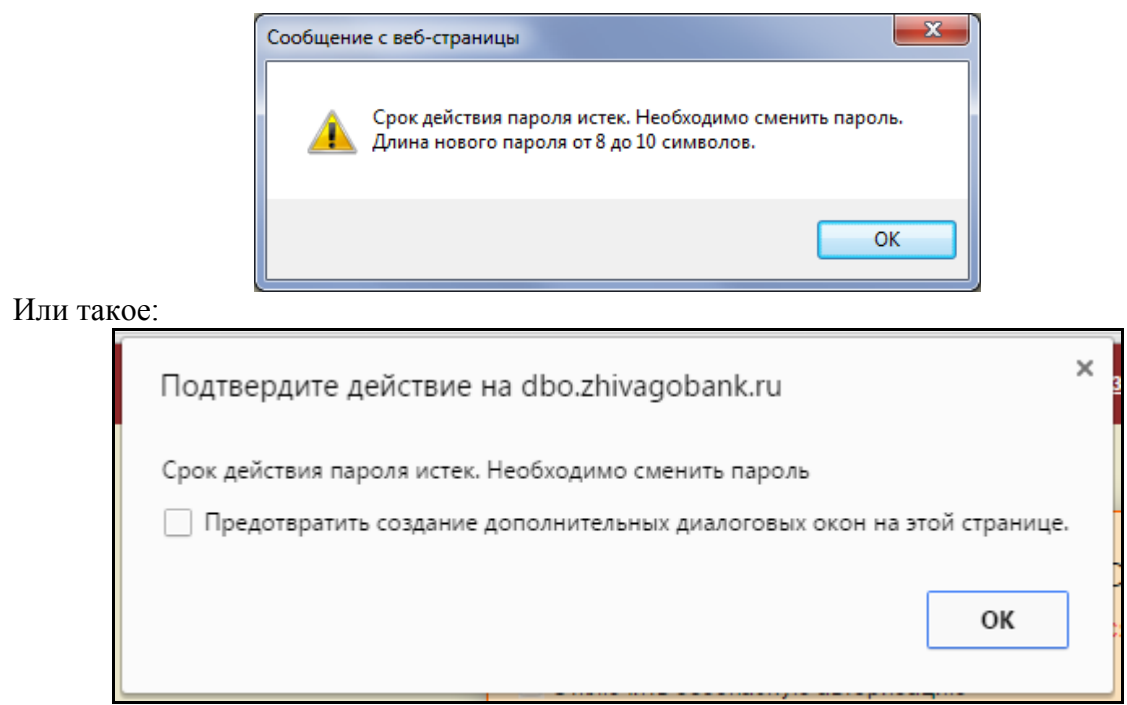

Нажмите «ОК». На экране появится окно с тремя полями ввода.

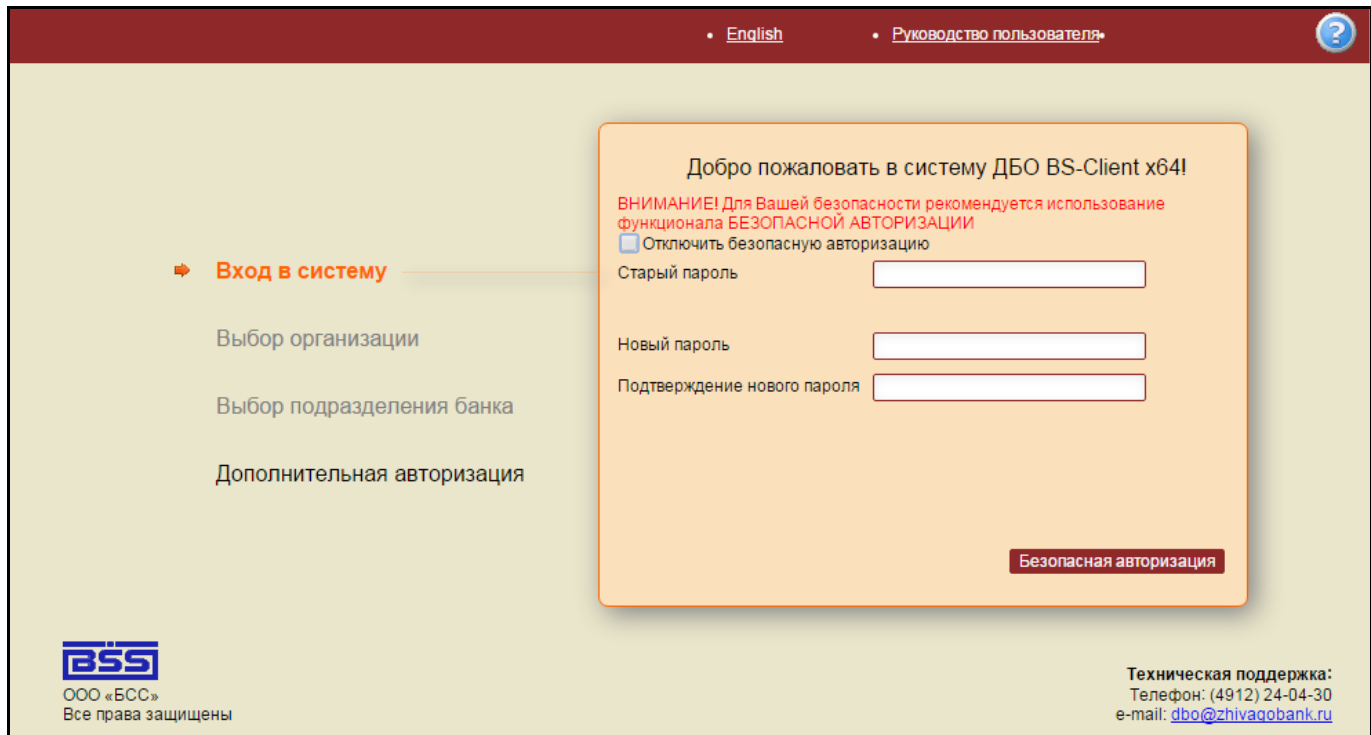

Для смены пароля воспользуйтесь кнопкой «Безопасная авторизация».

В появившемся окне введите старый пароль (т.е. тот, который получили в Банке) и 2 раза новый пароль, который необходимо придумать. (в качестве пароля не рекомендуется использовать даты рождения, имена, и т.д.). Минимальная длина нового пароля 8 символов, максимальная – 10.

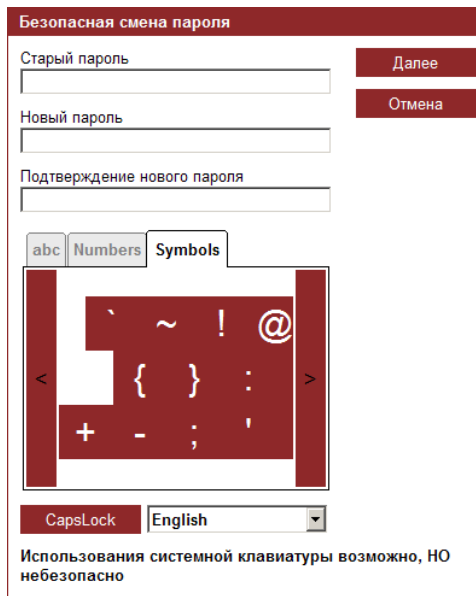

После заполнения всех необходимых полей нажмите кнопку «Далее». В случае успешного сохранения пароля, появится окно системы «Интернет-Банк» с сообщением о необходимости генерации нового ключа.

## **ГЕНЕРАЦИЯ НОВОГО КЛЮЧА**

<span id="page-13-0"></span>В окне системы, в случае, если генерация ключа еще не производилась, необходимо найти нужного абонента, убедиться, что в колонке «Статус» указано «Необходима начальная генерация» и нажать на строку, чтобы она стала выделенной и ниже появилась расшифровка (криптография, тип ключа и пр.). Нажать кнопку «Создать запрос на генерацию/перегенерацию» (вверху).

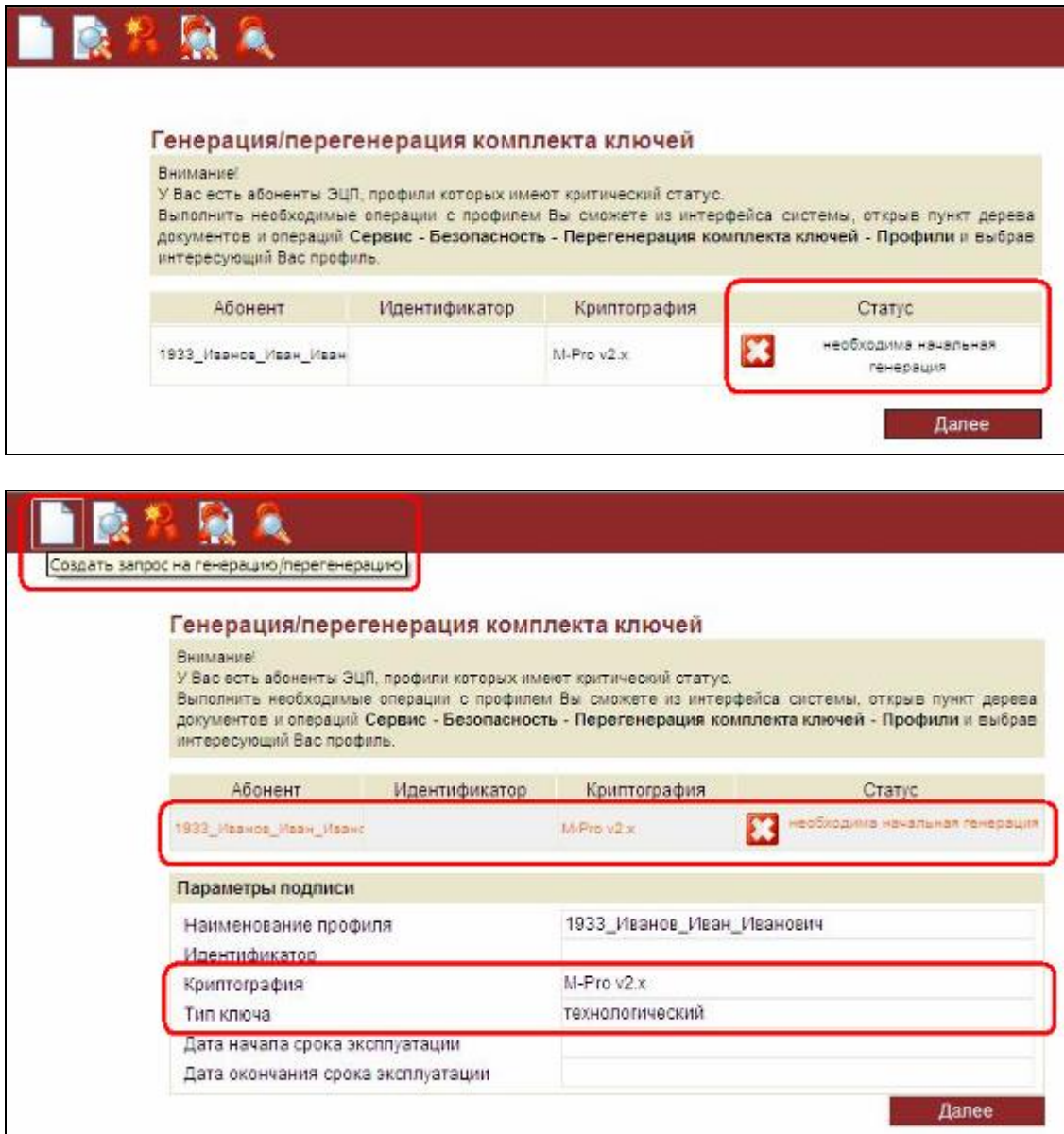

На экране появится окно запроса нового сертификата. Запрос необходимо отправить в Банк, нажав кнопку «Сохранить» (изображена зеленая дискета).

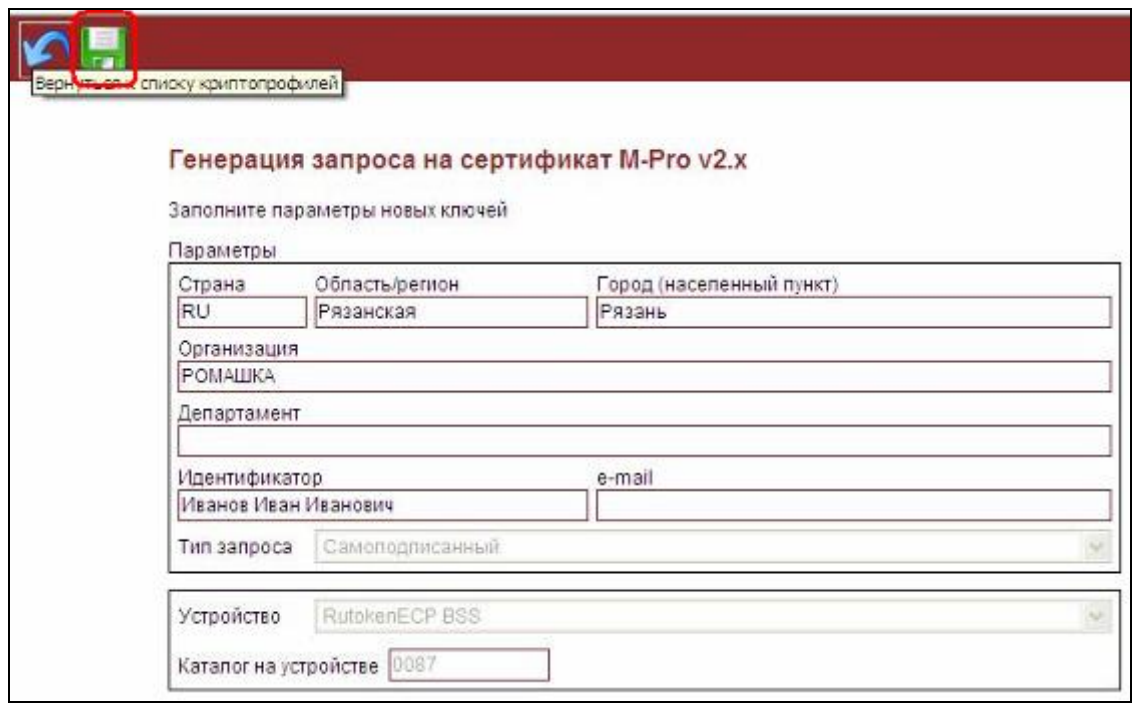

Система запросит ключевой носитель. Необходимо его присоединить к компьютеру.

В случае использования в качестве ключевого носителя токена Рутокен ЭЦП, система дополнительно запросит ПИН-код к устройству. С помощью экранной клавиатуры его необходимо ввести и нажать кнопку «Ok».

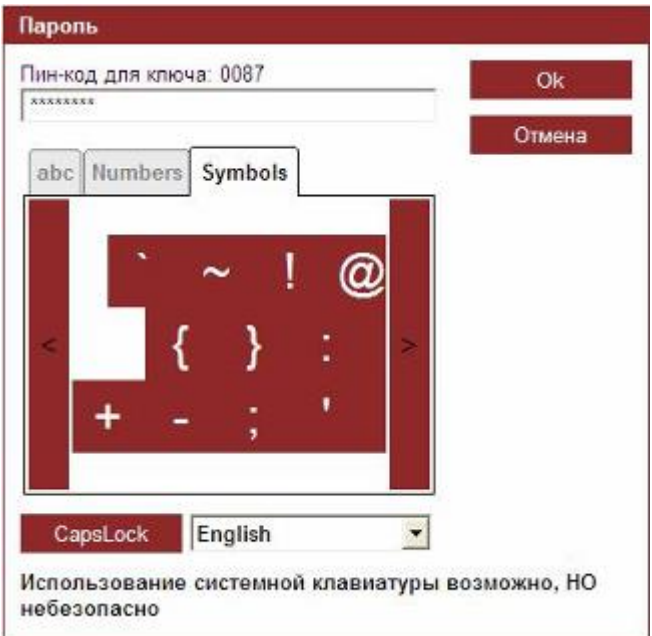

Запрос сохранится с последующей отправкой в Банк и на экране появится окно печати запроса на новый сертификат.

На данном этапе обработки запроса его не надо распечатывать.

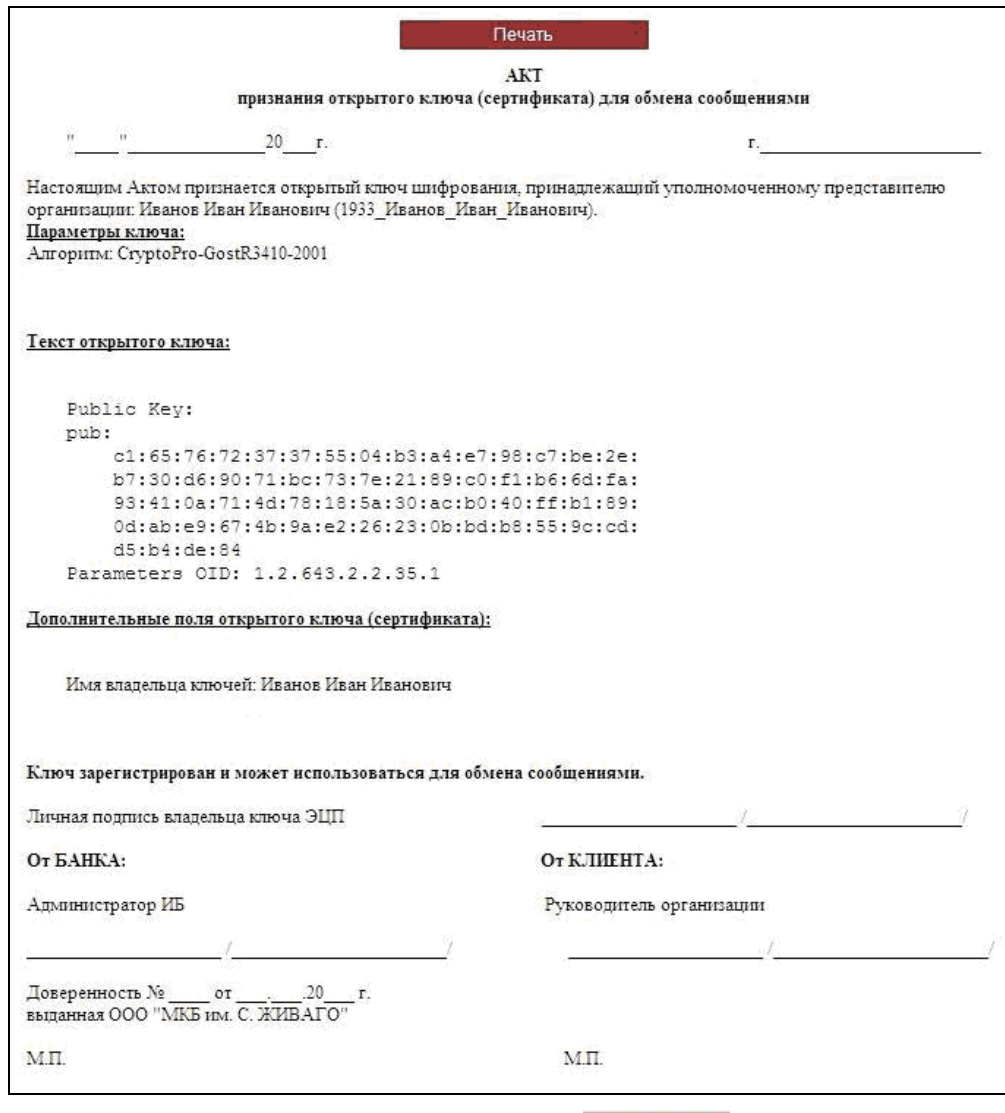

Нажимаем кнопку «Вернуться» (синяя стрелка).

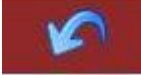

На экране отобразится ошибка о том, что не удается получить данные о профилях абонентов ЭЦП пользователя.

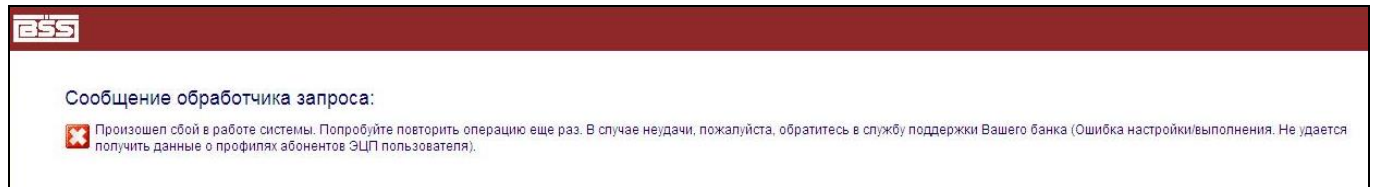

Это означает, что в Банке началась процедура регистрации сертификата клиента. По окончании регистрации, можно осуществить вход в систему.

После регистрации сертификата в Банке, необходимо снова войти в систему «Интернет-Банк». На экране появится список доступных абонентов. В колонке «Статус» для создаваемого ключа должно быть написано «принят банком».

Необходимо выделить абонента, для которого создавался ключ, и нажать кнопку «Просмотреть Акт признания сертификата (ключа)».

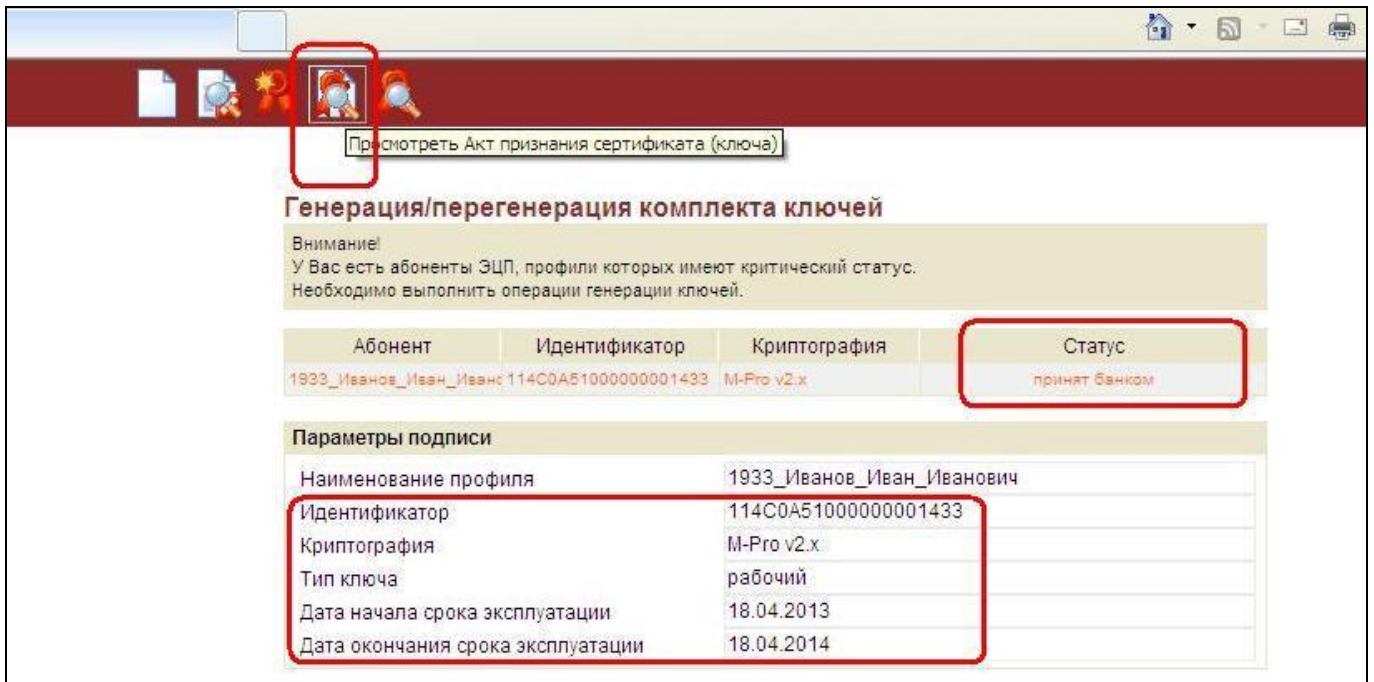

Если акт содержит информацию о серийном номере ключа, данные об издателе и сроках действия сертификата, необходимо распечатать акт в двух экземплярах, поставить печать и подпись руководителя, с простановкой инициалов и фамилии, и передать в отделение Банка.

### **Внимание!**

**В поле «Личная подпись владельца ключа ЭЦП» в случае, если ключ оформлен на руководителя организации, расписывается руководитель организации, а в случае, если подпись оформляется на иное доверенное лицо – это доверенное лицо, с простановкой инициалов и фамилии.**

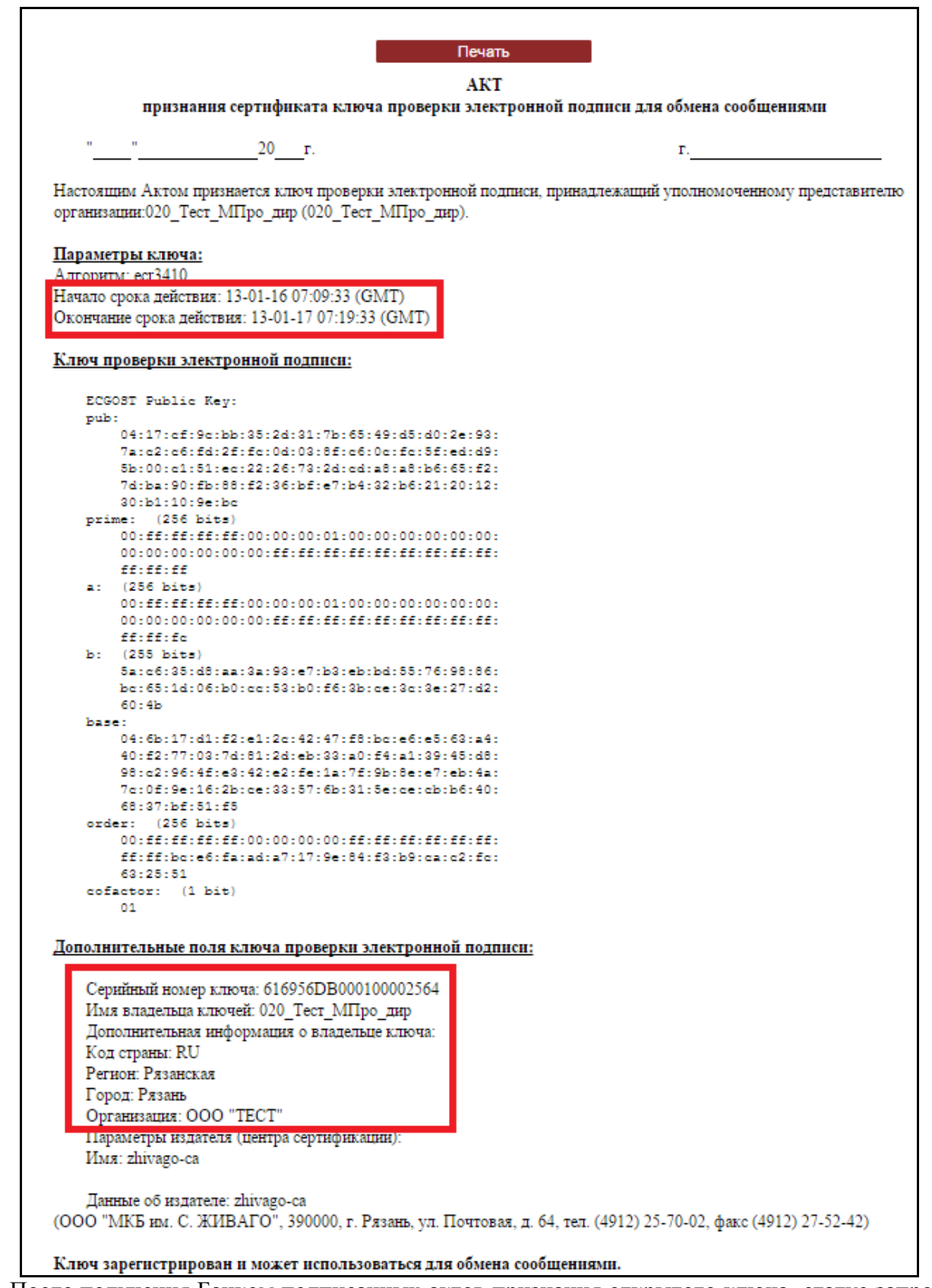

После получения Банком подписанных актов признания открытого ключа, статус запроса на новый ключ изменится на «получен новый сертификат». Выделите эту строку одним нажатием

левой кнопки мыши, и нажмите на верхней панели кнопку «Получить сертификат (ключ)» . Далее, следуя инструкциям на экране, перейдите на новый ключ.

Окно системы должно обновиться, после чего система переходит в основной режим работы.